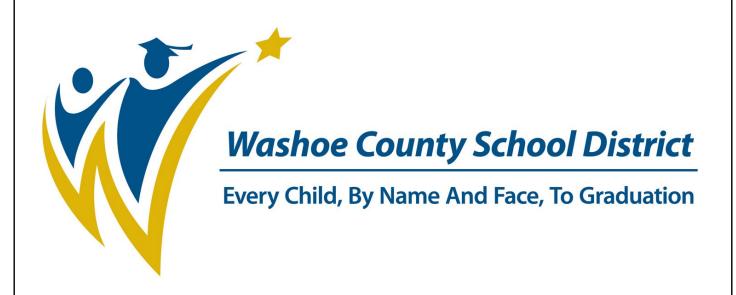

# **WCSD Online Registration** for Existing Students

#### **WCSD Mission**

To create an education system where all students achieve academic success, develop personal and civic responsibility, and achieve career and college readiness for the 21st century.

## **Online Registration—Existing Households**

Registration of existing students:

- Parents with Infinite Campus accounts will log into Parent Portal.
- If you have been assigned an Activation Key or do not have one, click **HELP** to expand screen.

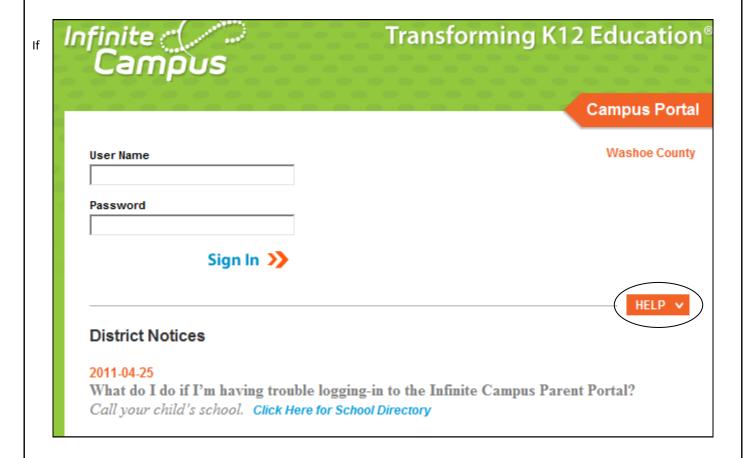

Click on Online Registration under the User Account section of the left hand menu or the Online Registration message in your Inbox.

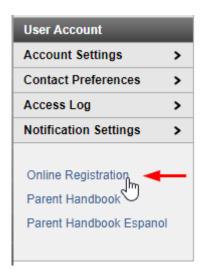

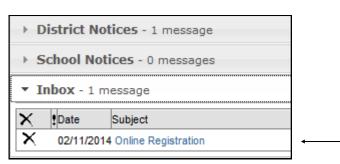

- You will see data for your children currently enrolled in the District.
- Registration Year will show the year Online Registration is currently active. If this appears to be incorrect, proceed with registration, your child's school will make the changes to enroll your child in the correct school year.
- Contact your child's school if some of your children are missing from the list.

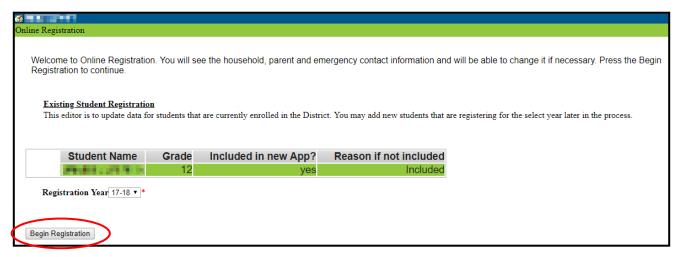

Click Begin Registration

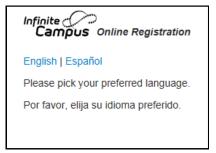

- Click the language link in which you would like to complete the application.
- Type your name in the box provided and click **Submit**.

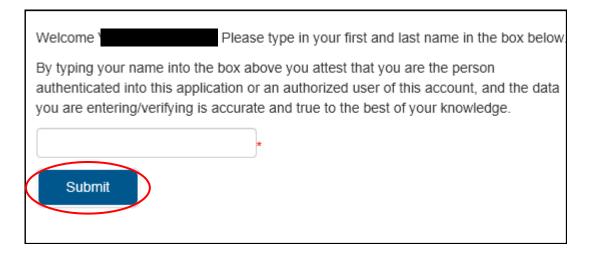

# **Data Verification**

You may see a Message From Webpage recommending you use a current browser. Click OK to continue your application.

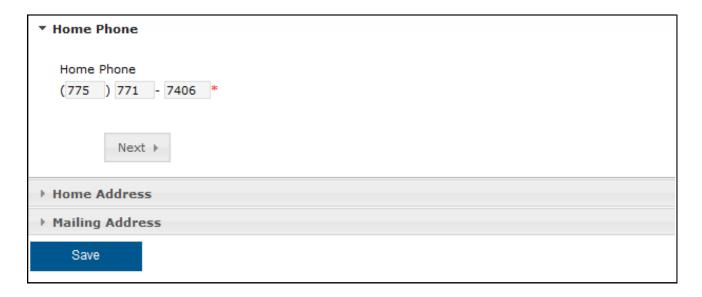

- Verify the Household (Home) phone number. If the information is incorrect, type in a new number.
- Click Next.
- Review the Household (Home) address information.
- If the address information is correct, click **Next**, then **Save**.

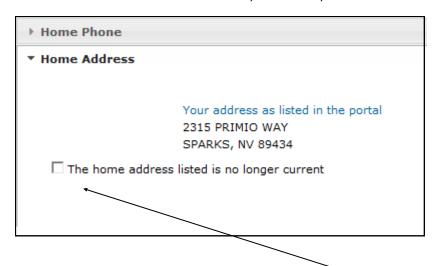

• If the address listed is incorrect, click in the check box.

- An address input window will appear. Enter the date the address changed then enter the correct address information.
- PLEASE ENTER ALL DATA IN CAPITAL LETTERS.
- A red asterisk notes required data. Enter only the requested data in each field. Each part of the street address is entered in a separate field.

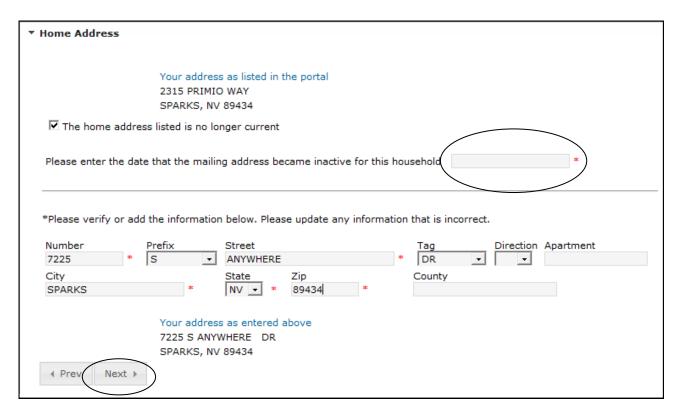

- · Click Next.
- If there is an additional mailing address such as a post office box, click in the check box to remove the check mark.

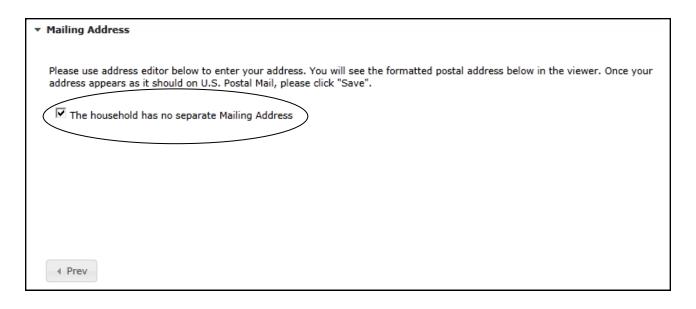

 An address input window will appear. Enter the date the address changed then enter the correct address information.

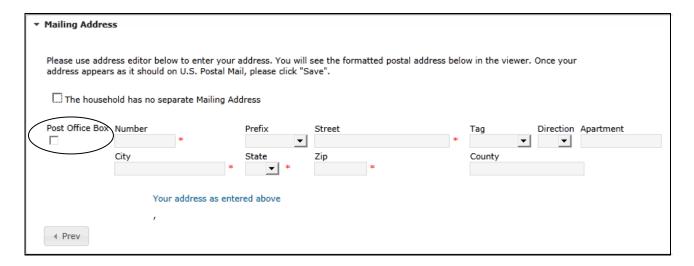

- A red asterisk notes required data. Enter only the requested data in each field. Each part of the street address is entered in a separate field. You may see as you start typing you address appear in a dropdown. There may be 2, choose one and it will fill out the rest of your address.
- Prefix usually notes a direction N,S,E,W etc. Tag notes ST, WAY, BLVD, etc.
- Make sure to check Post Office Box if the mailing address is a PO Box.
- Click SAVE.

## **Review Parent/Guardian Information**

Click on each person's name and verify all information

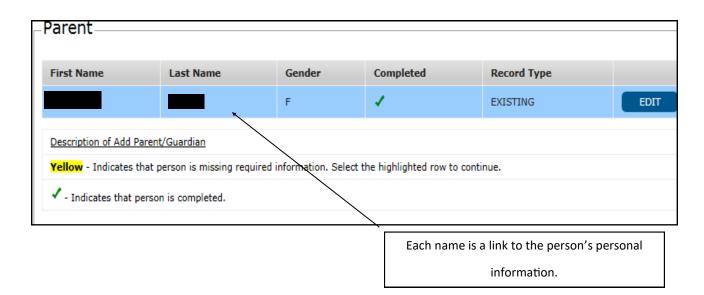

| Demographics              |                                        |                                                                                                    |
|---------------------------|----------------------------------------|----------------------------------------------------------------------------------------------------|
| Enter the parent you wish | to enter. Please review and complete   | the following:                                                                                                    |
| First Name                | HOMER                                  | *                                                                                                    |
| Middle Name               |                                        |                                                                                                    |
| Last Name                 | SIMPSON                                | *                                                                                                    |
| Suffix                    | ▼                                      |                                                                                                    |
| Birth Date                | 01/01/1970                             | ₫*                                                                                                    |
| Gender                    | Male ▼*                                |                                                                                                    |
|                           |                                        |                                                                                                    |
| the                       |                                        | emancipated or unaccompanied minor is disabled while there are students or other parents in cleate all students and other parents from the application. |
| the                       | e application. To enable this checkbox | cipated or unaccompanied minor                                                                                                    |
| the                       | e application. To enable this checkbox | cipated or unaccompanied minor                                                                                                    |

- Enter Birthdate and Gender if missing.
- Emancipated or unaccompanied minors must not have any additional students on the OLR application. Contact your school for assistance with this checkbox if you qualify.
- Check in the checkbox if the person being reviewed lives at the same address as the student.
- Click Next.

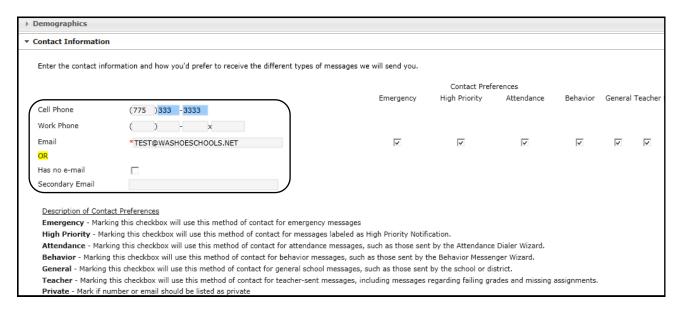

- Enter phone numbers and email information. (You must enter an e-mail address or check "Has no e-mail".)
- Contact Preferences will be checked if you have an email address.
- Click Next.

Enter your Cell Phone and Texting Information for the Connect Ed system used to send calls regarding attendance, snow days, school information, and emergency notifications. Read the descriptions for additional information.

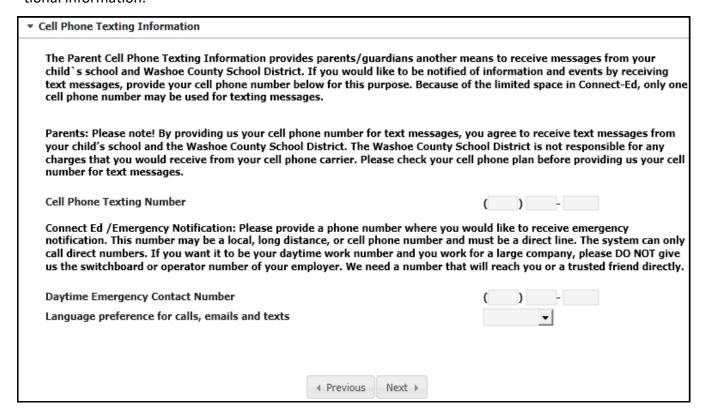

- Select the appropriate Language to receive calls and texts.
- Click Next

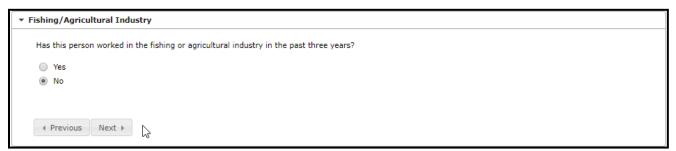

- Choose Yes if this parent has worked in the fishing or agricultural industry in the past three years.
- Click Next

Answer the questions about this parent's military service.

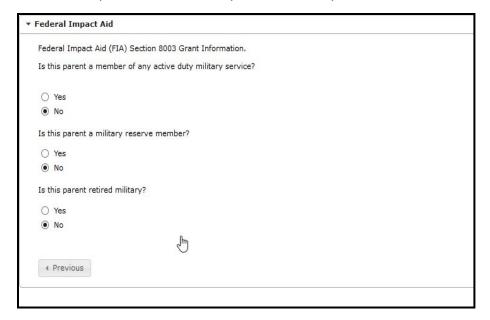

- Click Save
- When the review is completed, the parent name will appear in the list with a green check.
- You may edit any information by clicking Edit

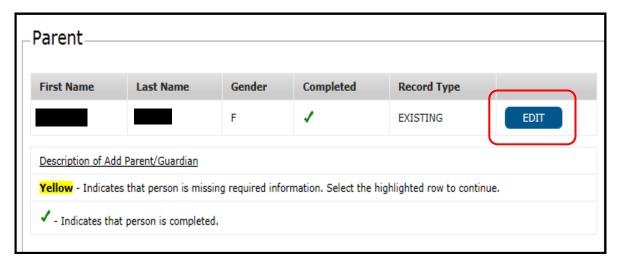

To add a new parent, click on the Add New Parent link.

ADD NEW PARENT

- Enter the personal information in each field.
- PLEASE ENTER ALL DATA IN CAPITAL LETTERS.
- All fields with a red asterisk are required fields.
- Click **Next** at the bottom of each window.
- If no **Next** button is available, choose **Save**.
- Upon completion of personal information, the new parent/guardian should have a green check mark next to their name.

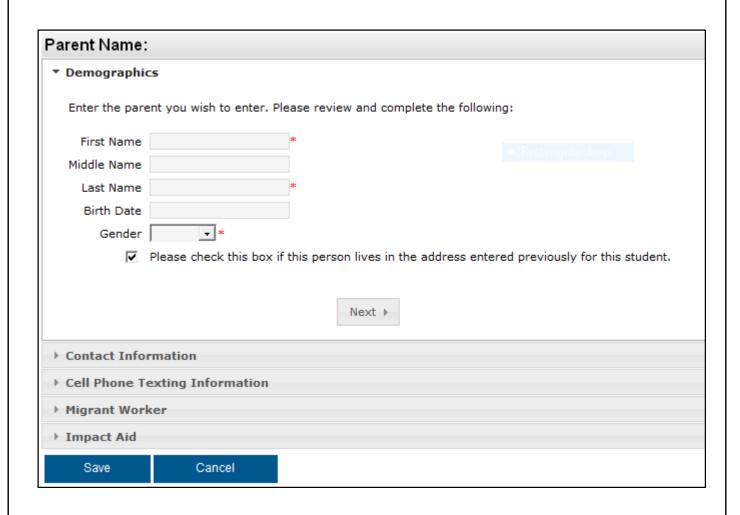

When all the Parent/Guardian members of the household have green check marks next to their names, click Save and Continue.

| First Name | Last Name  | Gender | Completed | Record Type |
|------------|------------|--------|-----------|-------------|
| DEANNA     | SNELL      | F      | 1         | Existing    |
| MARIE      | SNELL      | F      | 1         | Existing    |
| RICHARD    | RICHARDSON | М      | 1         | Existing    |
| FRANK      | SNELL      | М      | ✓         | New         |

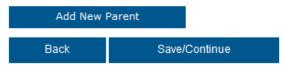

#### **EMERGENCY CONTACTS**

Click on a name in the contacts list. These emergency contacts rolled over from last year's registration. You may delete an emergency contact by clicking on their name and clicking Delete.

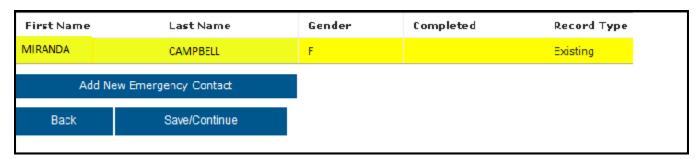

Verify personal data. Please enter Legal name and birthdate. This helps us match up records. Please do not enclose nicknames or preferred names in quotes, this will cause problems with future registrations.

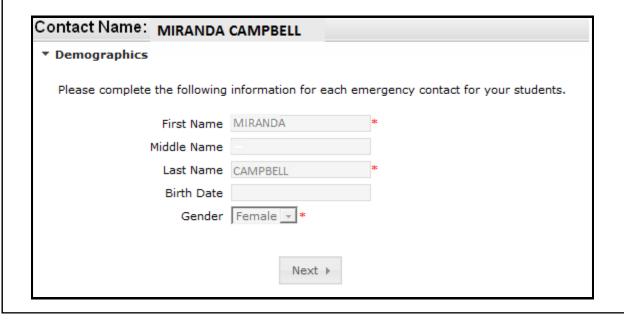

- You can add more emergency contacts. To do this after you have verified data for existing emergency contacts, click **Add New Emergency Contact**.
- Add phone numbers and Gender. Click Next

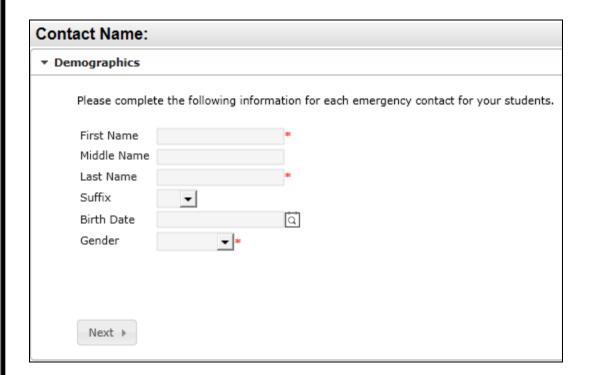

- Enter the contact information for the emergency contact. At least one phone number is required.
- Click Save

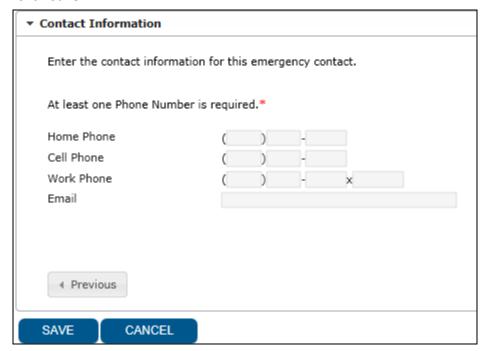

### **Other Household Members**

You may add household members who are not students or guardians in this section. If you have an emergency contact who is also a household member and have already added them in the Emergency Contacts section, please do not add them again. This section is only for household members who are not students, guardians or already existing in the application. An example would be a sibling of your student who is not yet enrolled in school or has already graduated but still lives in your home.

Click Add New Household Member

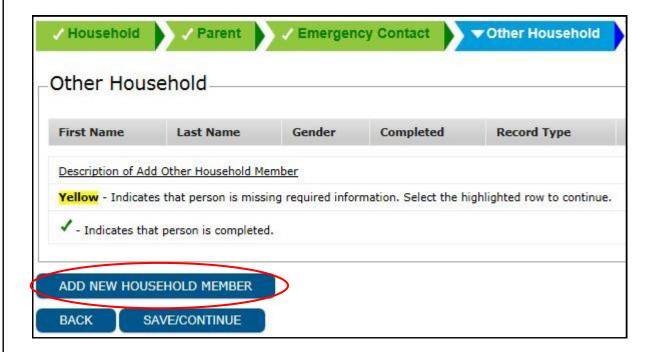

Enter the required information on the household member and click Save.

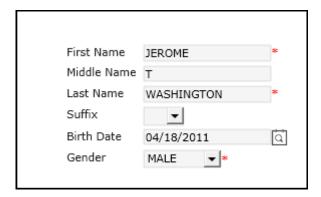

After you have completed adding household members, click Save/ Continue.

Your current WCSD student will already appear in the Student section. Click on the yellow field to verify all data from last year. The data that is grayed out cannot be changed. If something is grayed out that is incorrect or has changed, please contact your school.

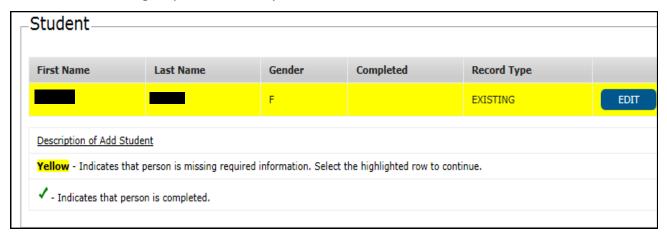

- Click Next.
- The Race/ Ethnicity demographics will already be filled in from last year's registration. Click **Next**.
- Please fill out the appropriate Living Situation and click Next.

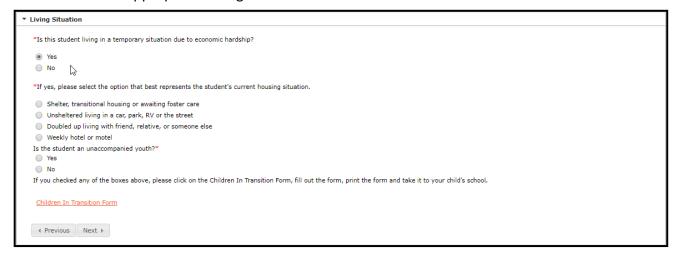

Click Yes or No to Tribal Enrollment . If your student/ family has a history of tribal enrollment the information will be entered here.

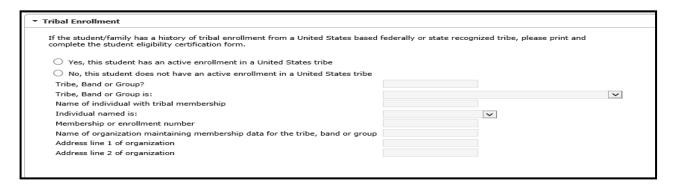

Parents cannot change existing Guardian relationships with their children. If legal guardianship has changed, contact your child's school and provide a copy of the legal order changing guardianship.

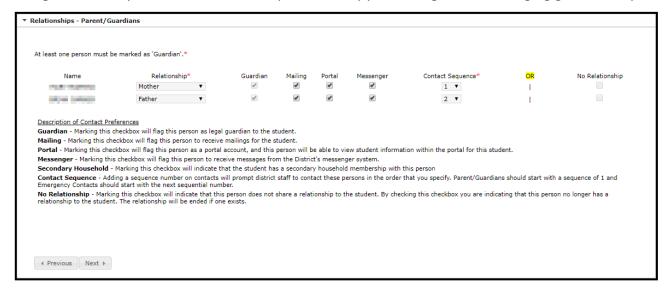

- Click in the drop down field and establish relationship. If no relationship exists, click in the No Relationship box.
- Set the Contact Sequence. This indicates to school personnel who should be called first when it is necessary to contact a parent regarding a student.
- All fields with a red asterisk are required fields.
- Click Next.
- Verify Emergency Contact Information. If you see an emergency contact listed you do not want, you can click No Relationship by their name. You may also go back to the Emergency Contact Section, click Edit by their name, and click Delete.
- Set the Contact Sequence for your Emergency Contacts. This indicates to school personnel the order of contact when it is necessary to contact an emergency contact regarding a student.

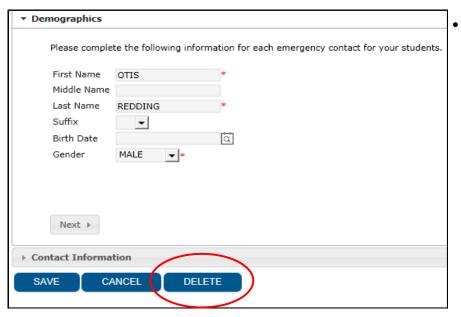

Verify Relationship to Student in Other Household Section. If no relationship type is selected, the No Relationship box must be checked. Click Next.

| JEROME WASHINGTON | SIBLING | • |
|-------------------|---------|---|
|                   |         |   |

Enter Health Services information. Click Next.

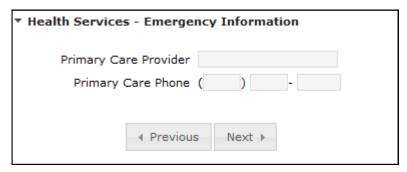

Enter Medical or Mental Health Information. Click Add Condition, select the condition from the dropdown and enter any comments or instructions.

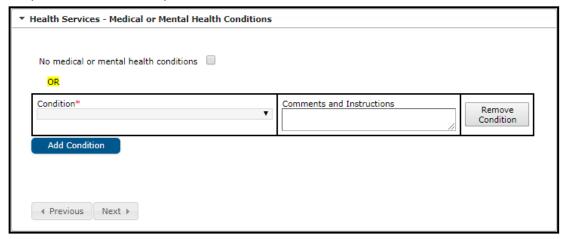

- If there are no medical problems, click in the checkbox **No medical or mental health conditions**.
- Click Next.

Enter any Medications your student takes. If they do not take any, click No Medications.

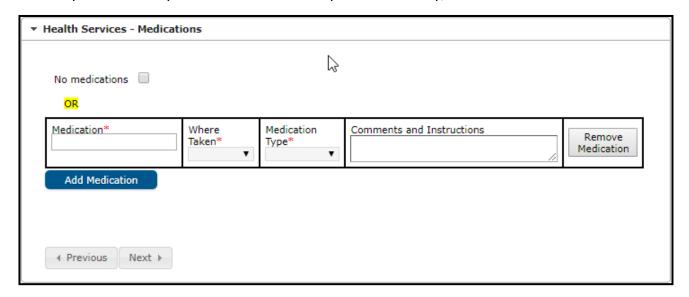

- Click Next
- Choose the appropriate response for **SHARE**.

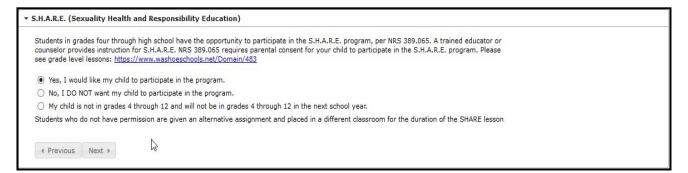

- Click Next
- Choose the appropriate response for Student Travel (Field and Activity Trip)

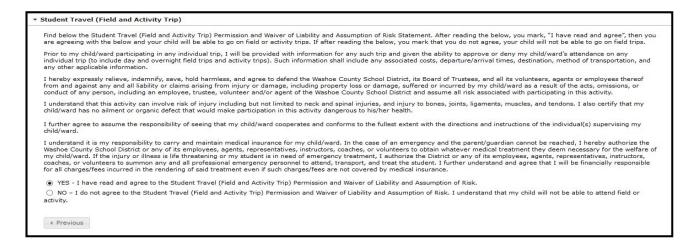

Click Next

#### Click the FERPA Guidelines. Check the box.

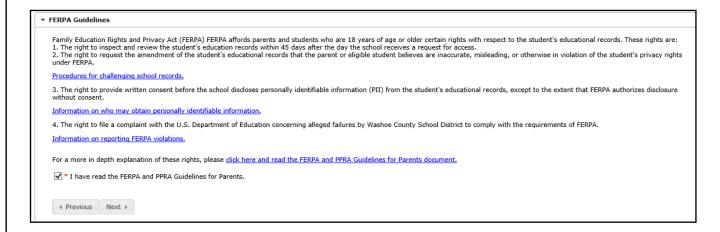

- Click Next
- Click the Release Agreement External Media. Choose the appropriate response

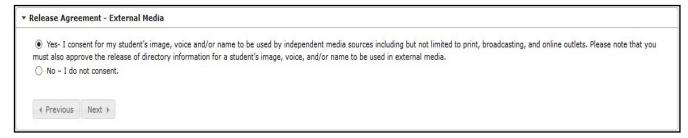

- Click Next
- Click the Release Agreement School Publication. Choose the appropriate response

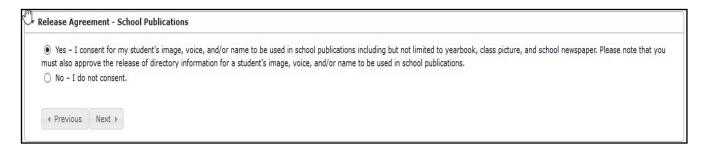

- Click Next
- Click the Release Agreement—Directory Information. Choose the appropriate response

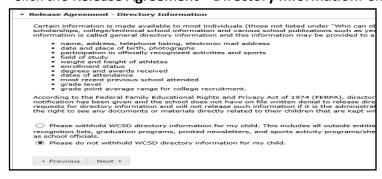

- Click Next
- Click Military Opt Out. Check the appropriate box

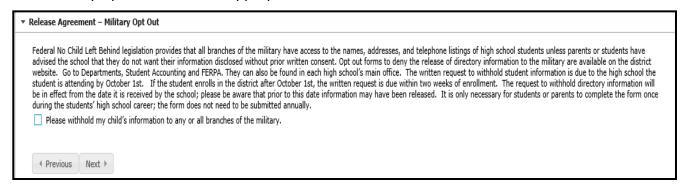

- Click Next
- Read the details of the Consent to Provide Data to NV Colleges and Universities. By checking "I consent" below, you give your consent to the disclosure of your child's assessment, transcript, free and reduced lunch status, demographic and ethnicity data to Nevada colleges and universities so that they may help your child with college placement and possible funding for college. This applies only to High School Juniors and Seniors. If your student is not a Junior or Senior click "My Child Is Not a High School Junior or Senior"

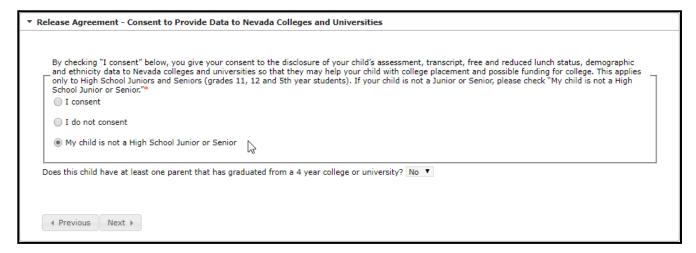

- Click Next.
- Read the details of the 21st Century and Digital Learning Policy with the link provided. Check the box.

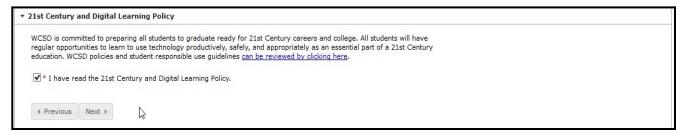

Click Next

• Click on **Educational Involvement Accord.** Choose appropriate response.

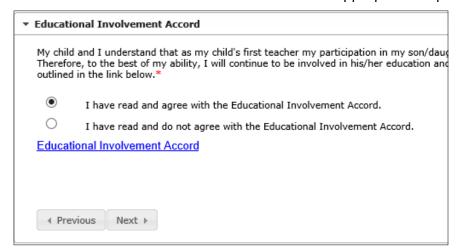

- Click Next
- Click on Parent Student Agreement. Once read, click on checkbox.

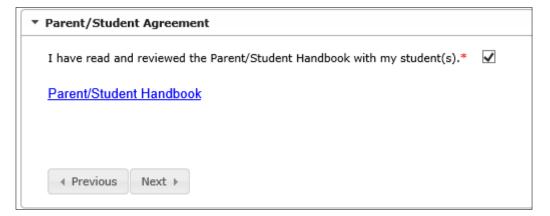

- Click Next
- Click on **Preschool Enrollment**. Choose appropriate response from drop down menu.

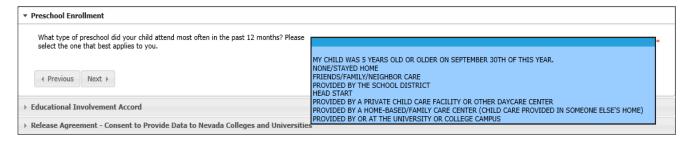

Click Next

Click on WCLS Library Consent. Choose appropriate response.

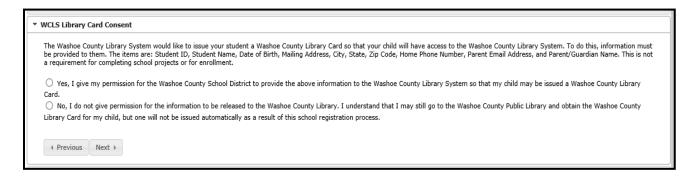

- Click Next
- Parents who would like to volunteer in the classroom must fill out the Adult School Volunteer Application

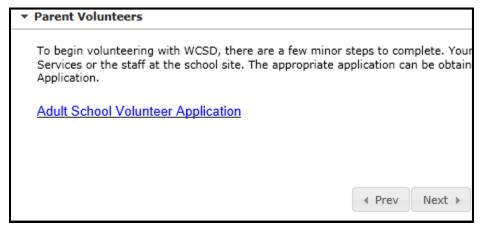

and turn it into the school. There is a link on the Parent Volunteers window.

Click **Save** 

Verify all students in the list. All of your children who are students should be shown, even if they go to
different schools. When completed, all students should have a green check mark. You may click Edit if
you would like to review.

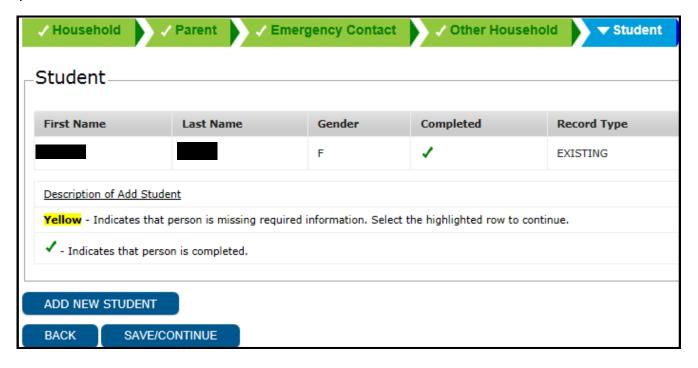

- To add a new student, click on the **Add New Student** link and complete information in each window.
- Click Save/Continue.
- Click the red Submit button.
- You are now done. A screen will pop up that allows you to save or print a PDF copy of the submitted data. The PDF will have your application number on the top right-hand corner.

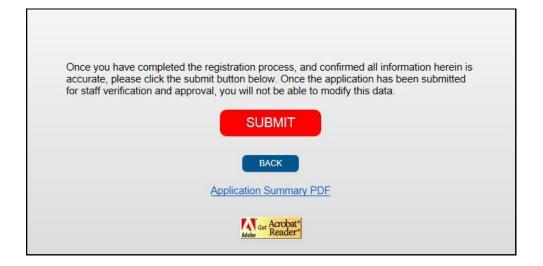